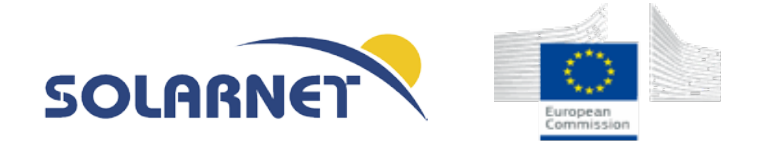

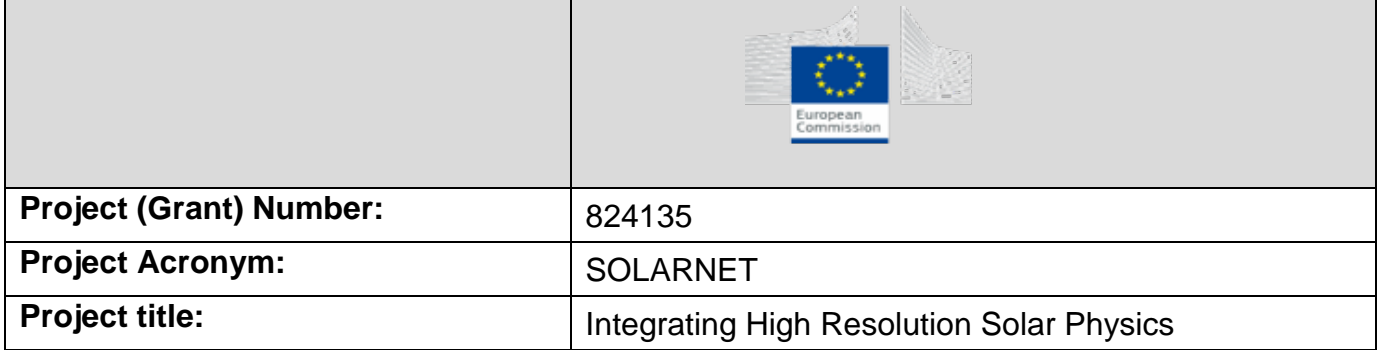

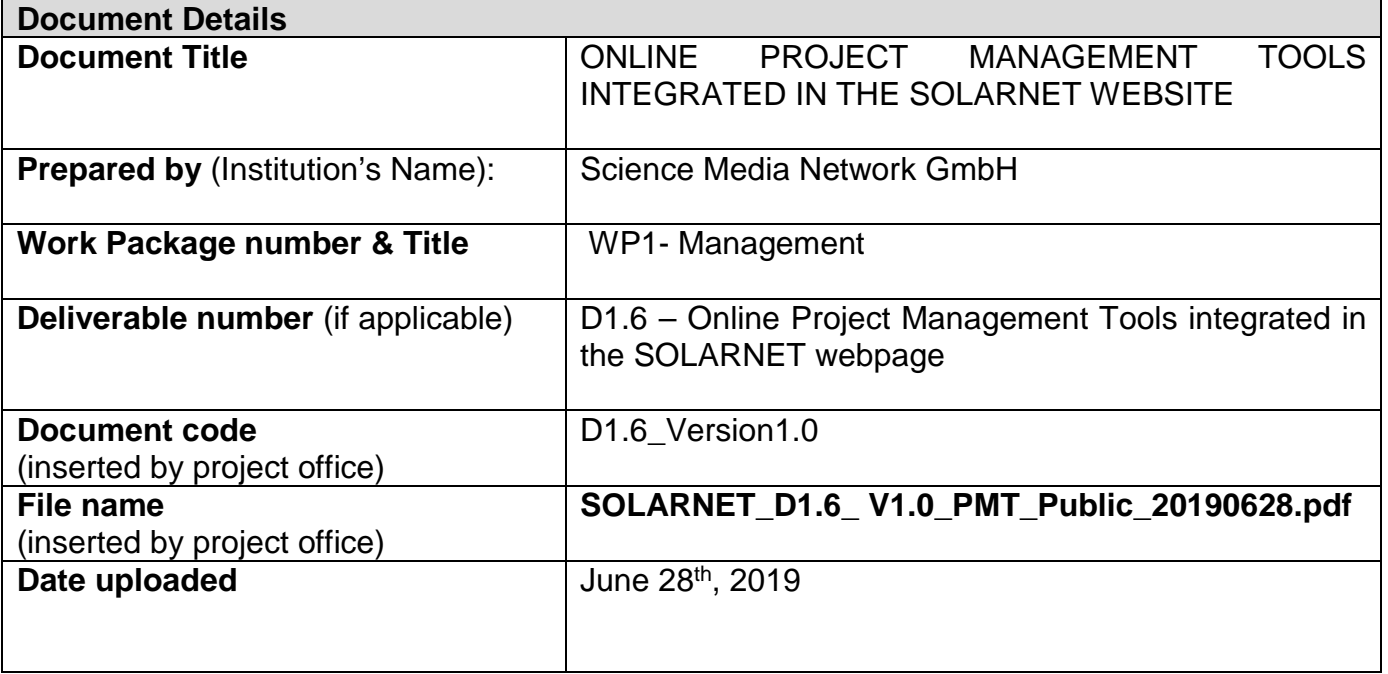

SOLARNET Project Office 1 1

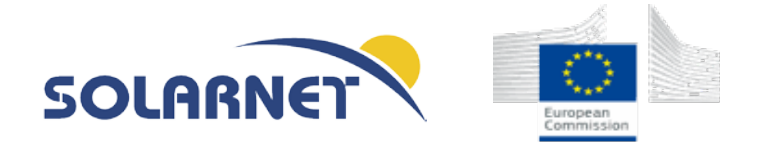

### **AUTHORS/ CONTRIBUTORS LIST**

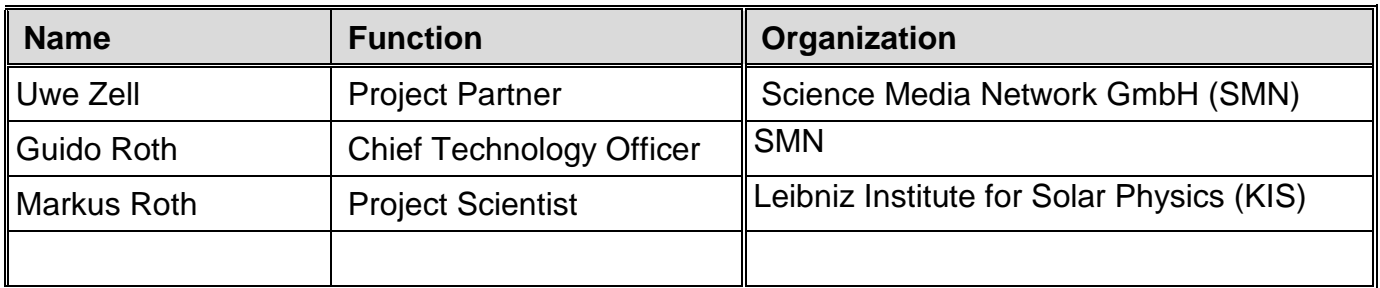

### **APPROVAL CONTROL**

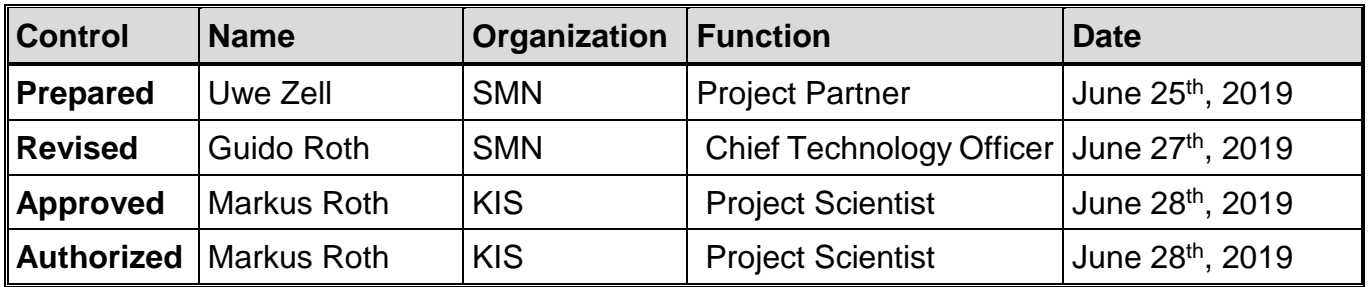

#### **HISTORY OF DOCUMENT CHANGES**

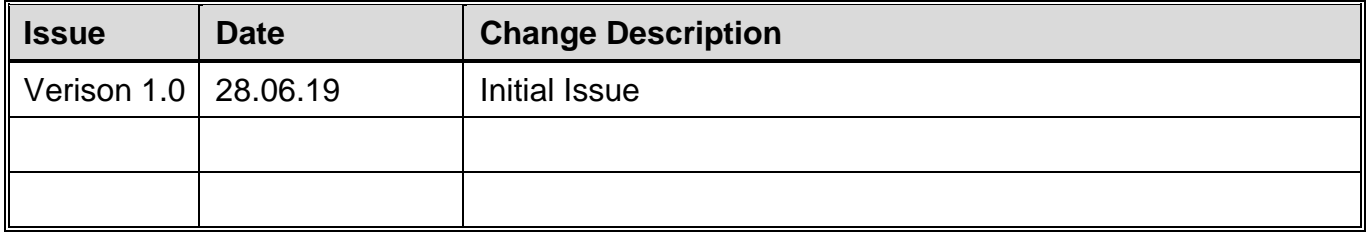

SOLARNET Project Office 2

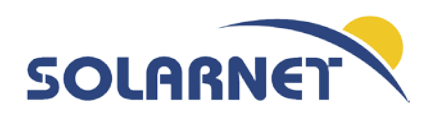

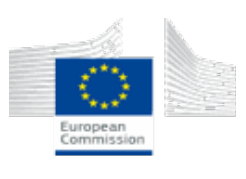

*"This project has received funding from the European Union's Horizon 2020 research and innovation programme for the period January 2019 until December 2022 under Grant Agreement No 824135 (SOLARNET)"*

# Table of Contents

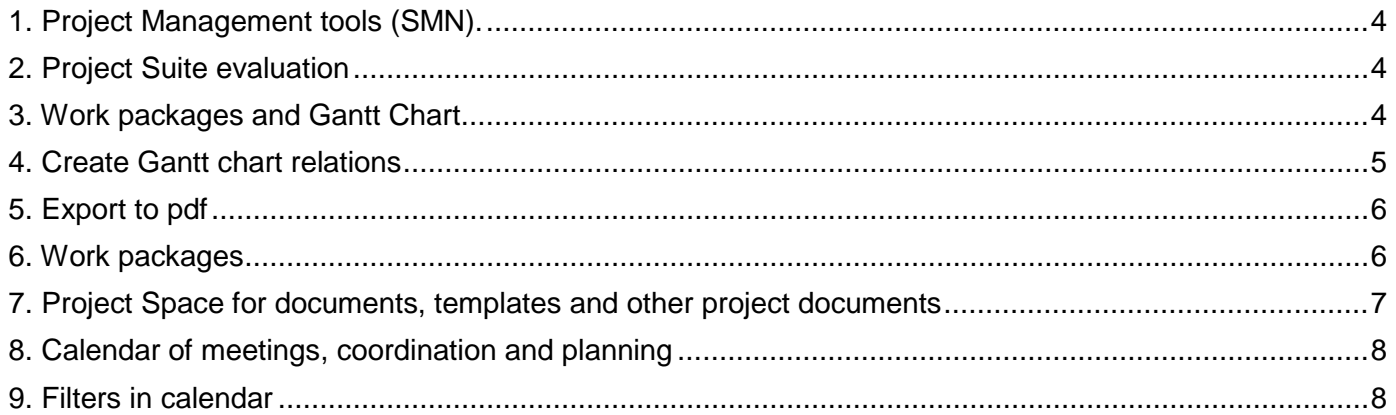

SOLARNET Project Office 3

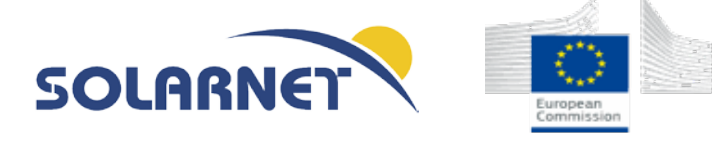

## <span id="page-3-0"></span>1. Project Management tools (SMN).

The project website will contain an internal area. This area (password-protected) will serve on the one-hand as the internal information archive. Here, all information related to the implementation of the work description (DoW, EU contract) will be made available. On the other hand, online project management tools will be available for all partners. This includes the project Gantt chart, providing an overview on the progress of the project, calendar of meetings, templates for presentations, reports and deliverables for creation of a corporate identity, means of exchange in form of messaging services, online folders for exchange of material, and online document editing functions.

## <span id="page-3-1"></span>2. Project Suite evaluation

After a comprehensive and extensive research phase, we have decided to integrate open-project [\(https://www.openproject.org\)](https://www.openproject.org/) as project Management tool into Science Media platform. Open-Project is a web-based project management system for location-independent team collaboration. This open-source application is released under the GNU General Public License Version 3 and is continuously developed by an active open-source community

# <span id="page-3-2"></span>3. Work packages and Gantt Chart

A critical component for successful project management is the ability to plan the individual milestones, phases and tasks and their dependencies associated with a project. Open-Project helps to visualize these deliverables using the integrated Gantt chart view. Gantt charts can be used to display the work packages of individual projects but also provide a multi-project overview. To start using Gantt charts, select Work packages from a project's side menu. On the work packages page, click the Gantt chart button to display the Gantt chart on the right side. It is possible to resize the Gantt chart by dragging & dropping the side handle on the left side. Use the zoom buttons to change the displayed timeframe. The Gantt chart can show individual days up to several years. The auto zoom option can be used to display the optimal zoom level automatically.

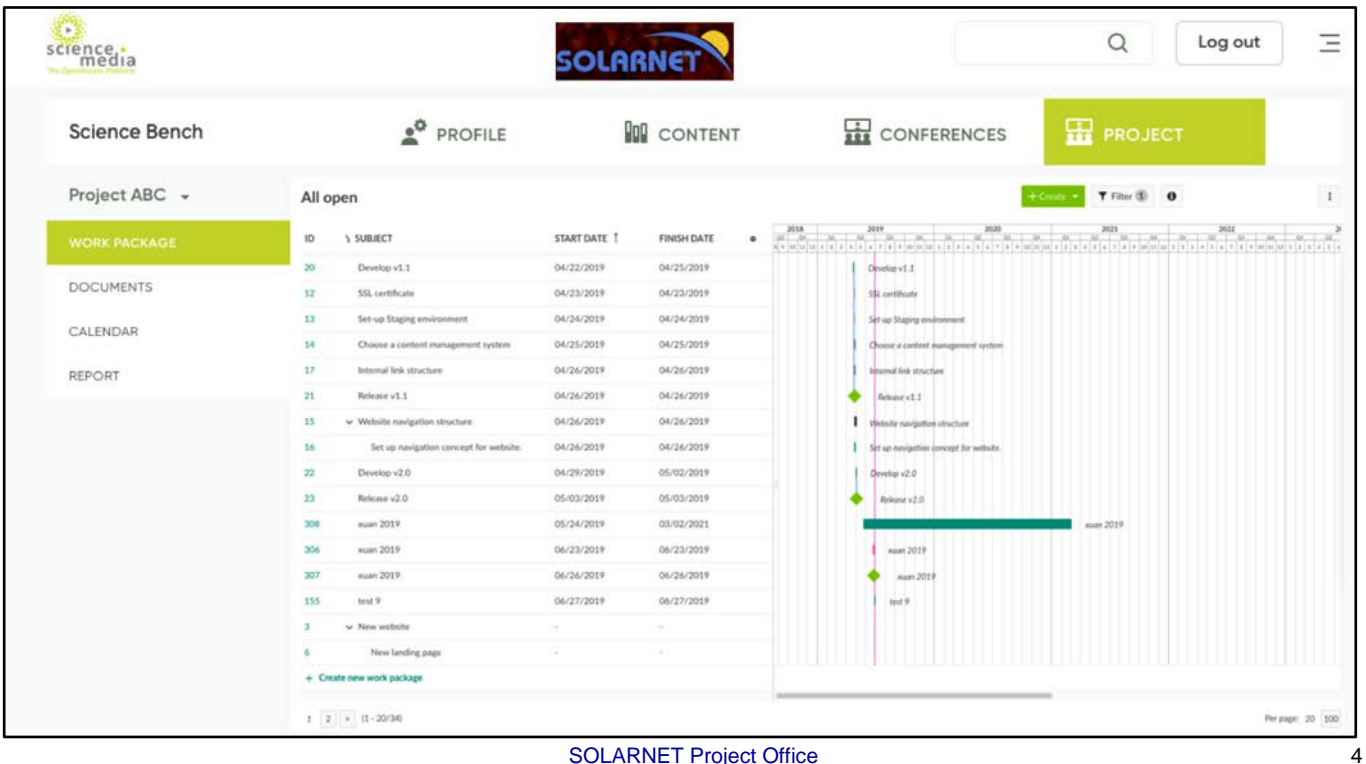

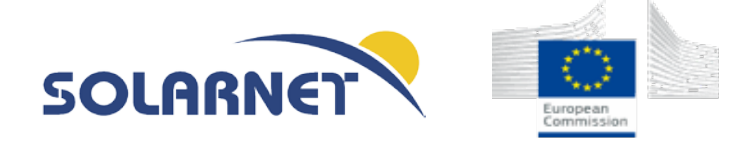

### <span id="page-4-0"></span>4. Create Gantt chart relations

After creating the phases, milestones and tasks for your Gantt chart you can continue by creating follows and precedes relationships between them. To do this, activate the Gantt chart and right click on an element (e.g. a phase). Select either *Add predecessor* or *Add follower* to add a preceding or following work package.

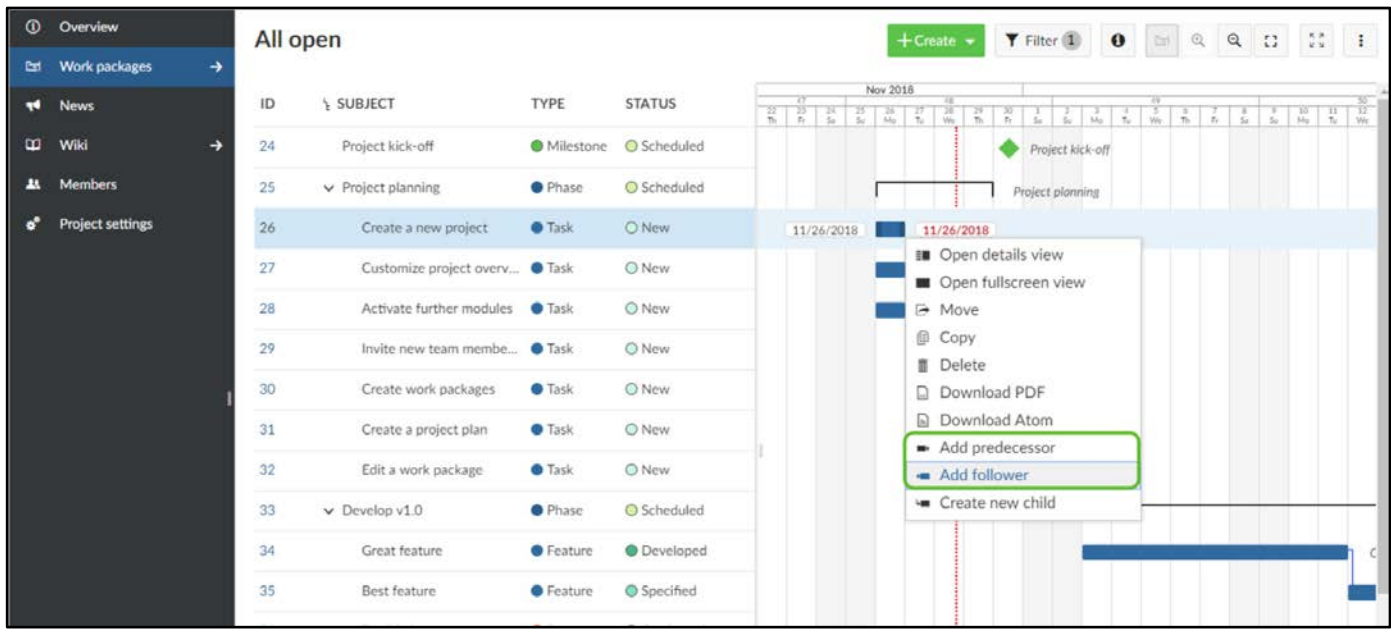

This highlights the selected work package. You can now click on the work package to which you would like to create a relationship. Note that this may reschedule the selected work package to correctly reflect the relationship.

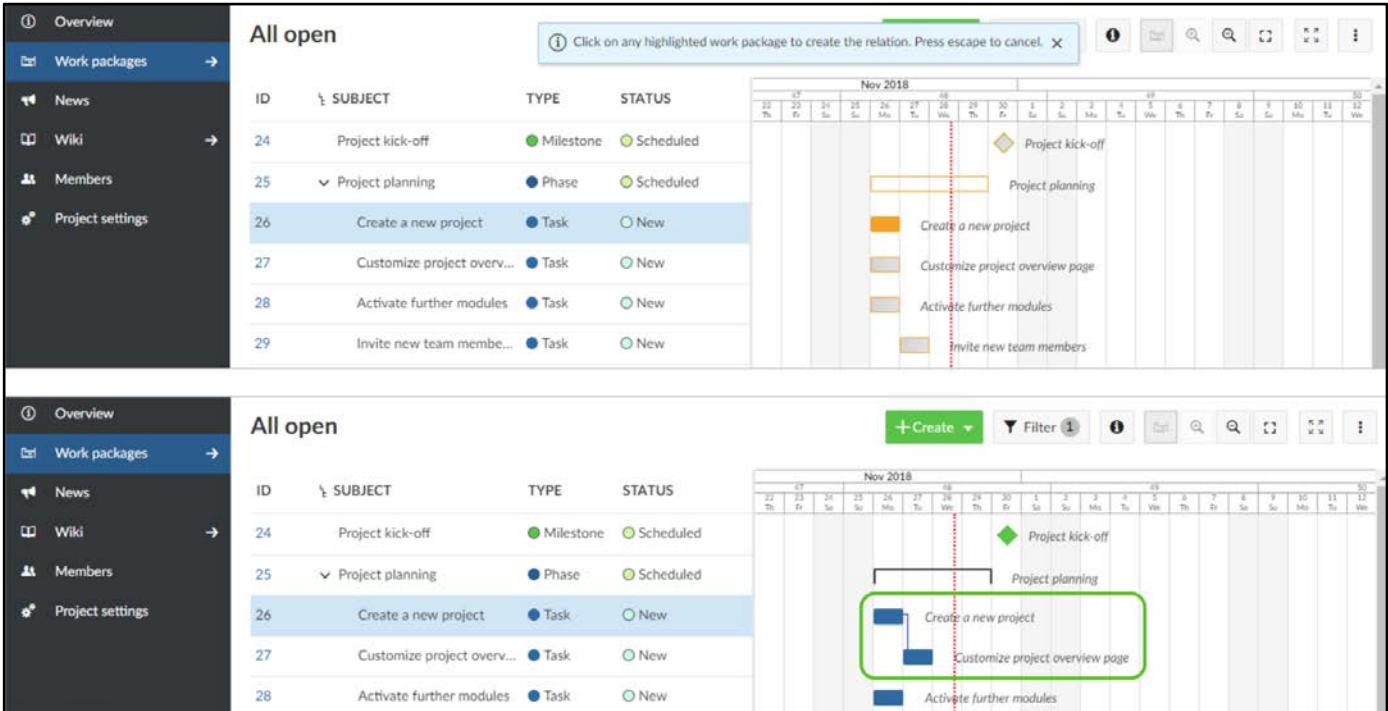

SOLARNET Project Office 5 5

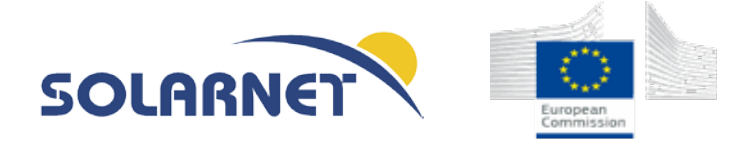

When you reschedule the preceding task, phase or milestone, the following work package will be updated accordingly. To remove a relationship again, open the work package details view, select the *Relations* tab and click on the remove icon. For details, take a closer look at [work package](https://www.openproject.org/help/work-packages/work-package-relations/)  [relations.](https://www.openproject.org/help/work-packages/work-package-relations/)

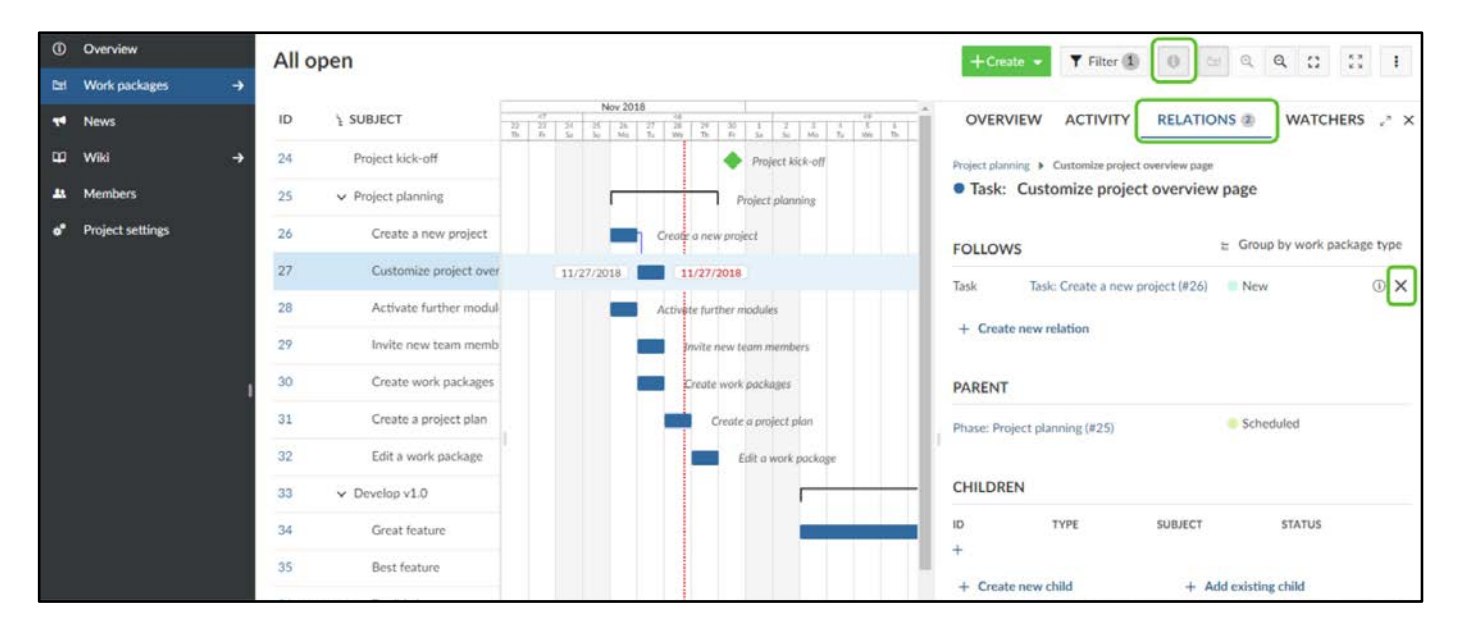

# <span id="page-5-0"></span>5. Export to pdf

All Gantt chart can be exported to pdf format to make it usable for a reporting function within a scientific project. This functionality even allows stakeholders or project participants to view the project schedule, milestones or the critical path without having access to the Science Media Project space. Further project plans, or excerpts of project plans can be easily distributed via Email to any Stakeholder of the corresponding project.

## <span id="page-5-1"></span>6. Work packages

Work packages are issues (such as tasks, risks, ideas, user stories) used to track a project's progress. These work package types can be activated by a [project administrator](https://www.openproject.org/help/work-packages/activate-work-package-types/) according to the specific project requirements. Therefore, work package types may differ across projects. Work packages capture important project information. They can be [assigned to a project member](https://www.openproject.org/help/work-packages/edit-update-work-package/) and be displayed in a [timeline.](https://www.openproject.org/help/timelines/) In addition, [work package hierarchies](https://www.openproject.org/help/work-packages/work-package-hierarchies/) provide an easy-to-understand overview of a project's structure and progress.

Work package types can be [freely configured.](https://www.openproject.org/help/administration/manage-work-package-types/) By default, the following work package types exist: Task, Milestone, Phase, Feature, Epic, User Story, Bug. The work package types available for a specific project can be [configured in the project settings.](https://www.openproject.org/help/work-packages/activate-work-package-types/) [Look here](https://www.openproject.org/help/administration/manage-work-package-types/) to find out how to create specific types or adapt the selection of available work package types per project. When you [create](https://www.openproject.org/help/work-packages/create-new-work-package/)  [a new work package](https://www.openproject.org/help/work-packages/create-new-work-package/) you can select the available types in the Create dropdown field (or in the Type attribute field on the work package).

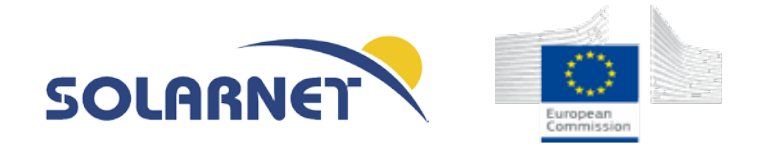

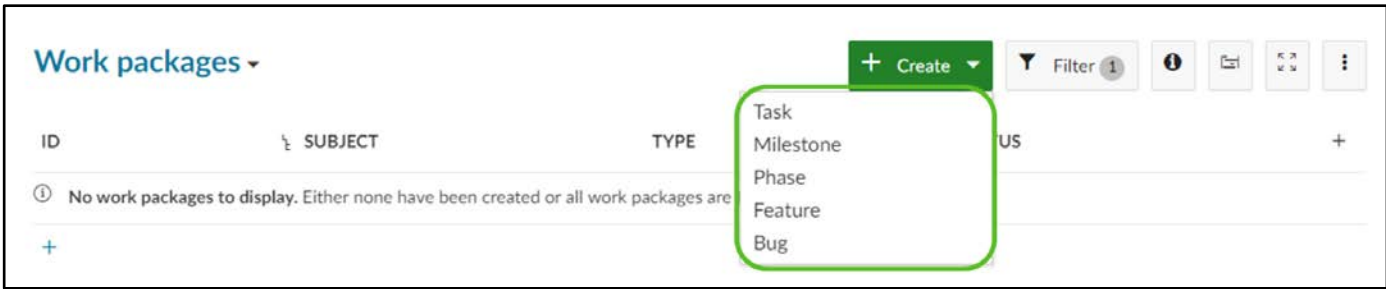

In order to get a quick and easy overview of all the work packages assigned to you and the work packages in public projects select the *Modules* dropdown menu and choose *Work Packages.*

## <span id="page-6-0"></span>7. Project Space for documents, templates and other project documents

The SMN project tool will also provide a project space to provide templates for presentations, reports and deliverables for creation of a corporate identity, means of exchange in form of messaging services, online folders for exchange of material, and online document editing functions.

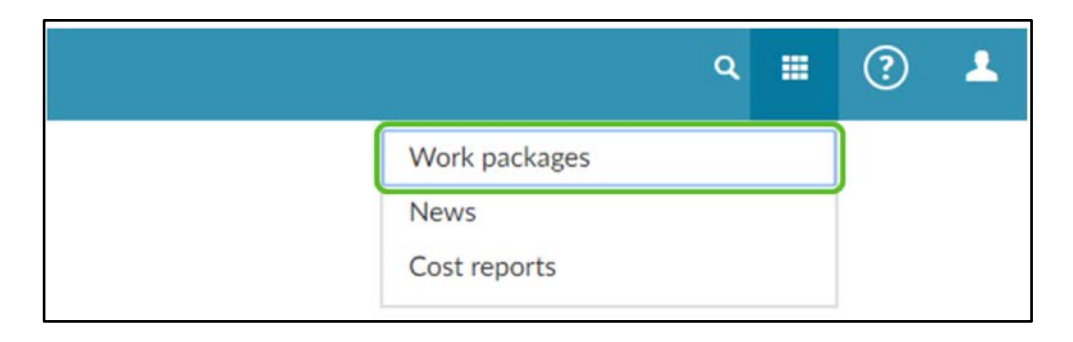

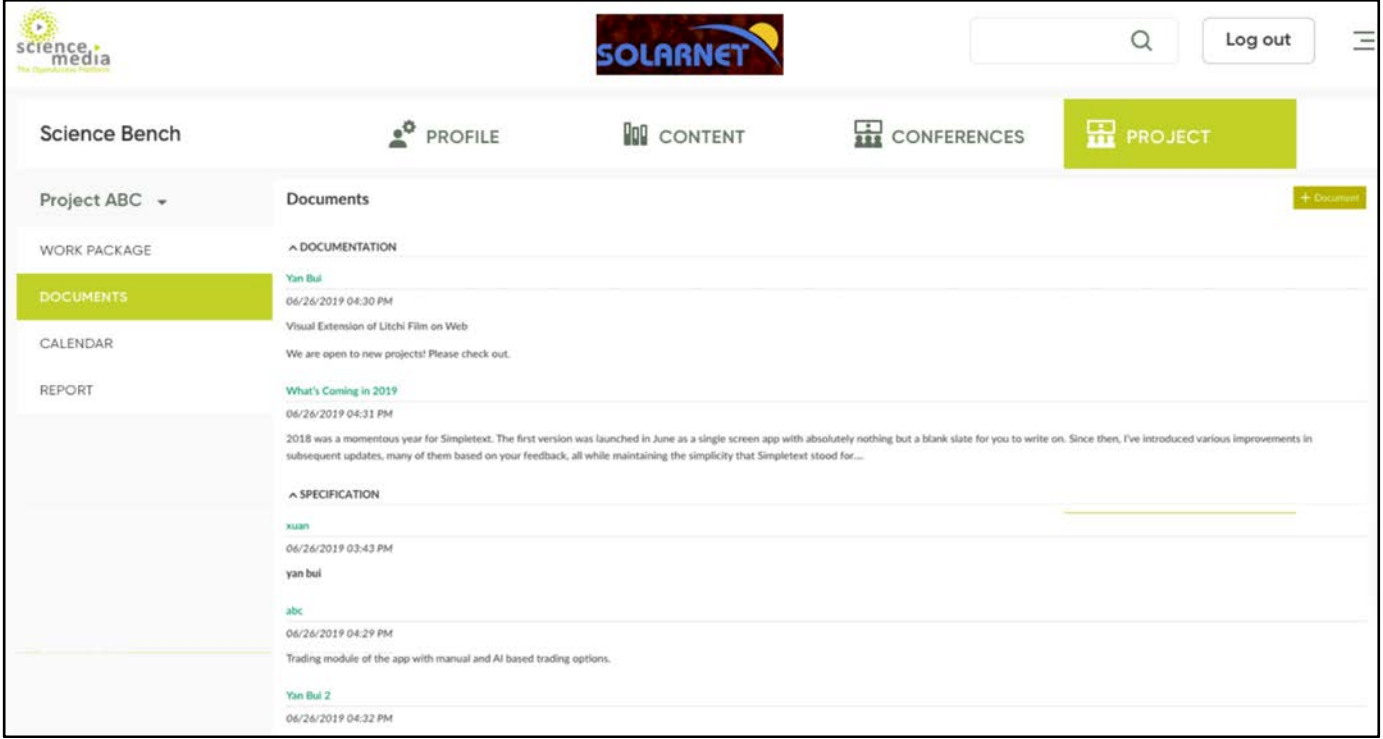

SOLARNET Project Office 7 2022

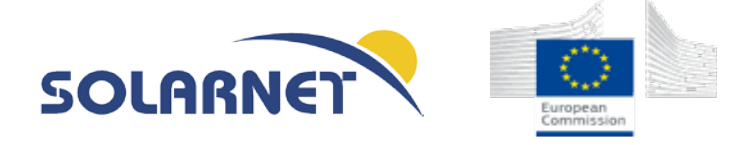

## <span id="page-7-0"></span>8. Calendar of meetings, coordination and planning

The calendar shows all of the project's work packages in calendar form. The current month is automatically selected. You can change the date by selecting the desired month and year and clicking *Apply*.

Moving the mouse over a specific work package displays the detailed work package information.

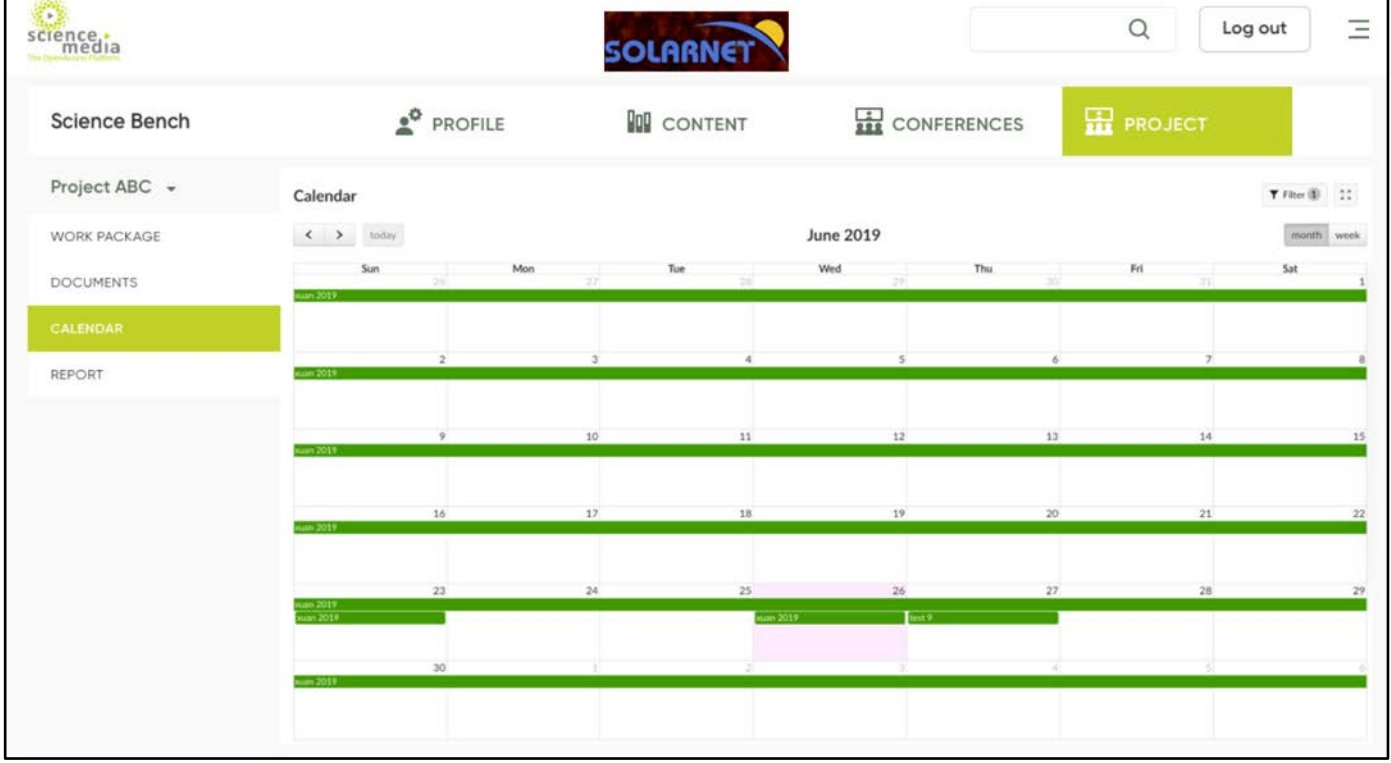

### <span id="page-7-1"></span>9. Filters in calendar

You can filter the work packages in the calendar view by adding any number of filters, e.g. *Author*, *Due Date*, *Priority*, etc. To do that select a filter in the dropdown menu *Add Filter* and click *Apply*.

SOLARNET Project Office 8

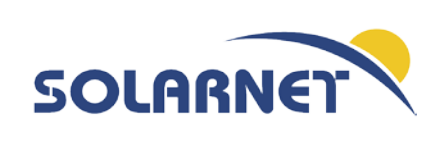

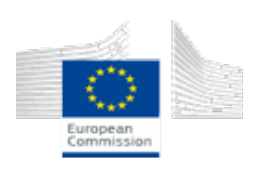

*"This project has received funding from the European Union's Horizon 2020 research and innovation programme for the period January 2019 until December 2022 under Grant Agreement No 824135 (SOLARNET)"*

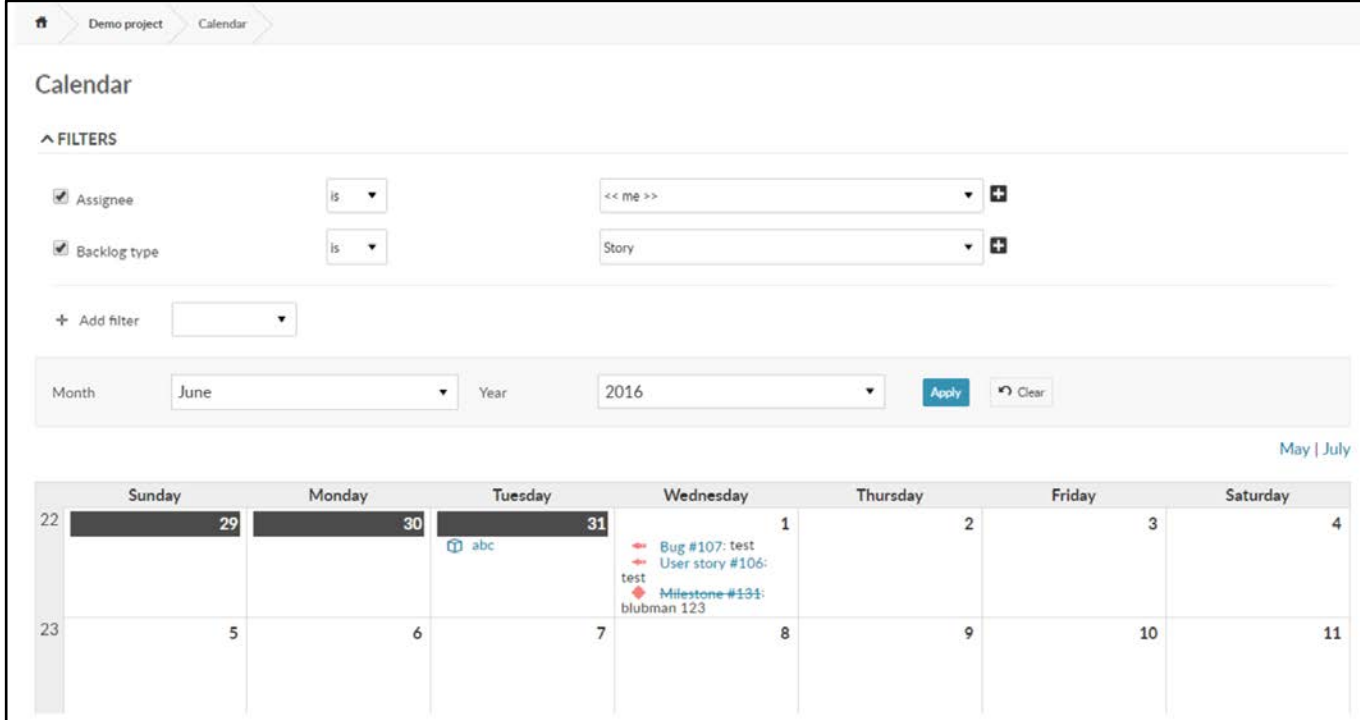

SOLARNET Project Office 2012 12:00 12:00 12:00 12:00 12:00 12:00 12:00 12:00 12:00 12:00 12:00 12:00 12:00 12:00 12:00 12:00 12:00 12:00 12:00 12:00 12:00 12:00 12:00 12:00 12:00 12:00 12:00 12:00 12:00 12:00 12:00 12:00 1